# **Installing Window KX Driver 7.x**

- Download the print driver from the Elite Imaging Systems Website under Downloads.
- Once downloaded, Right click the zip file and select Extract All

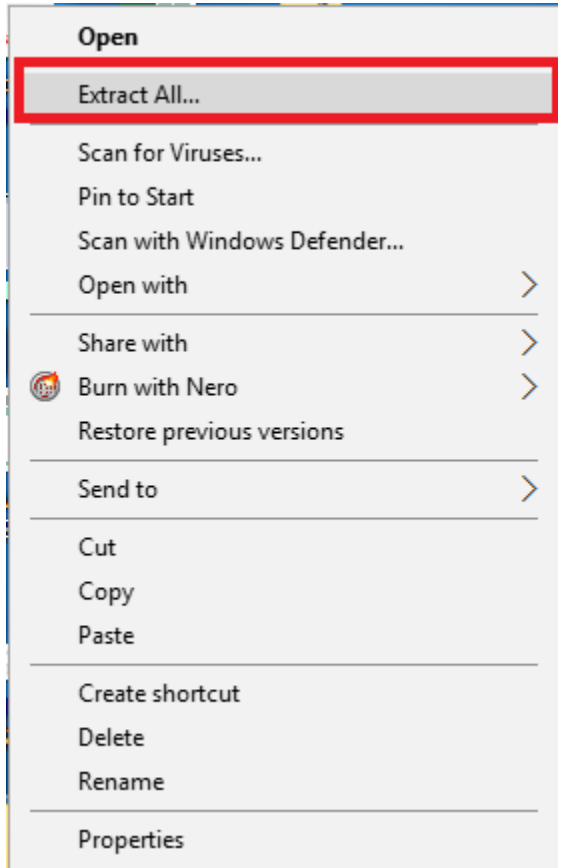

- $\triangleright$  Go through the Windows wizard to unzip a file.
- $\triangleright$  Once complete you should have a regular file folder
- $\triangleright$  Open the folder

Kxv710330\_UPD\_signed

## Click the en folder

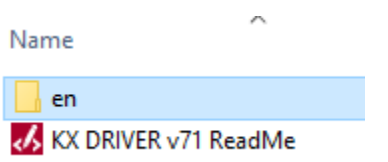

 $\triangleright$  In the list of files and folders look for Setup

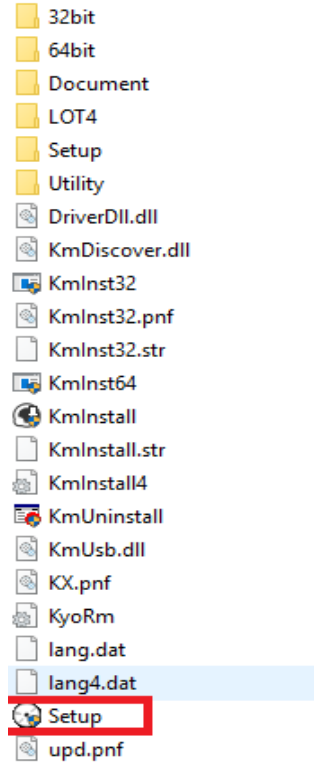

- $\triangleright$  Double Click and run Setup.
- $\triangleright$  Accept the License Agreement

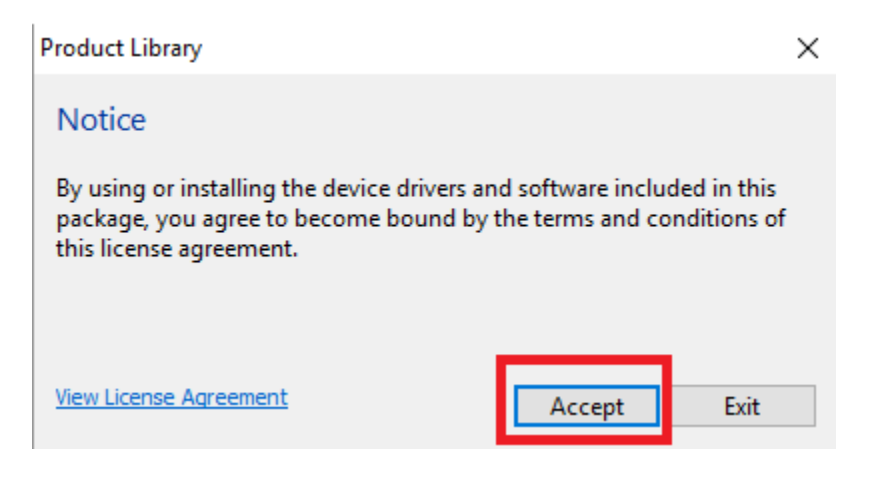

 $\triangleright$  Click OK to bypass the Energy Saving notices

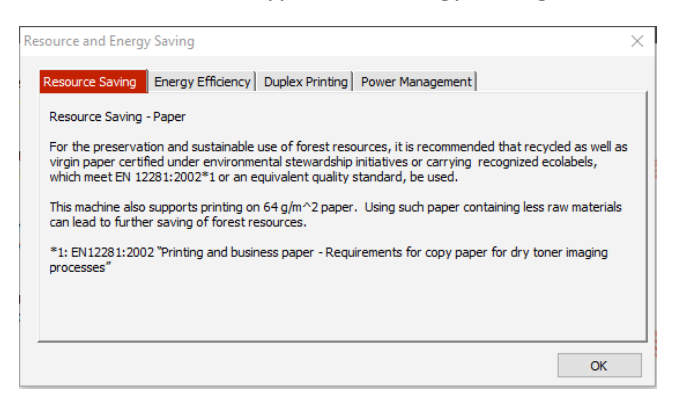

 $\triangleright$  Click Express Install from the menu

# **Product Library**

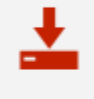

**Express Install** Add single device and its default drivers

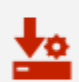

**Custom Install** Add multiple devices and printing utilities

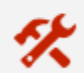

#### **Maintenance** Run utility programs

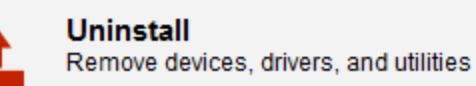

Find your device from the list and click to highlight, Note: it's best not to select devices with letters and numbers (IPV6) in the details column and best to select devices with just numbers in the detail column. (IPV4)

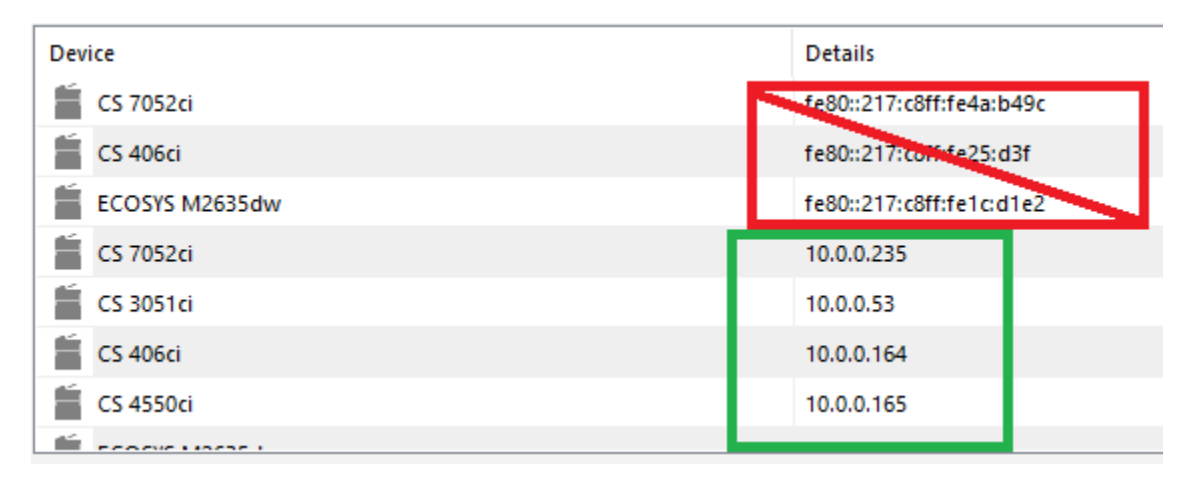

 $\triangleright$  Make sure you have a checkmark for each item in the bottom list.

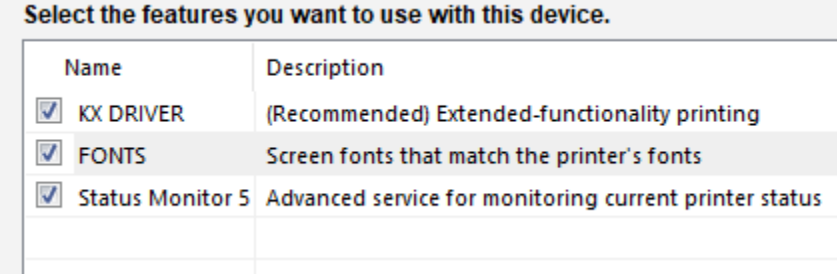

 $\triangleright$  Press Install to install the device

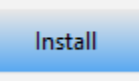

Click Yes or No if you wish to participate with Kyocera Data Collection

#### **Data Collection**

We ask you to help improve our application and/or products by providing usage information. Regarding data collection, please read the PRIVACY POLICY as follows.

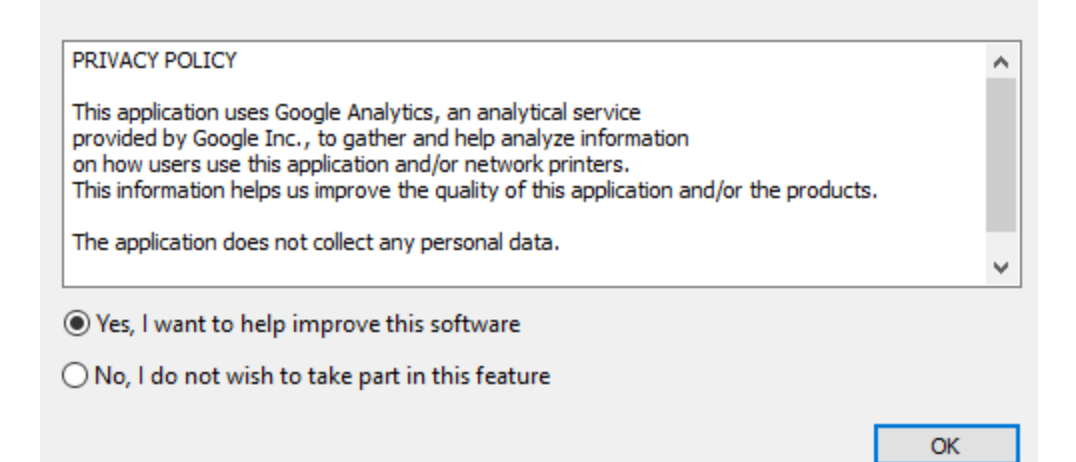

- $\triangleright$  Once installation is complete you will come to a confirmation of what was done.
- $\triangleright$  In the bottom section you may want to deselect the checkmark for Set Duplex as default. If you do not uncheck that then every document you print will be 2 sided.
- $\triangleright$  Deselect Enable event notification-This will pop an alert every time you print.

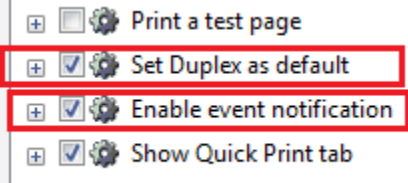

- $\triangleright$  Click Finish to close the window.
- $\triangleright$  Print Driver installation is complete.

# **Setting Job Accounting for KX Driver**

- Go to Control Panel
- $\triangleright$  Select Devices and Printers
- $\triangleright$  Right Click your device

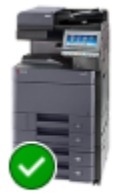

Kyocera CS 4002i КX

# $\triangleright$  Select Printer Properties

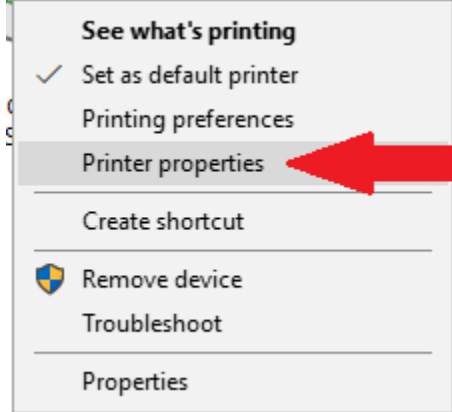

 $\triangleright$  In the top Tabs click Device Settings on the far right.

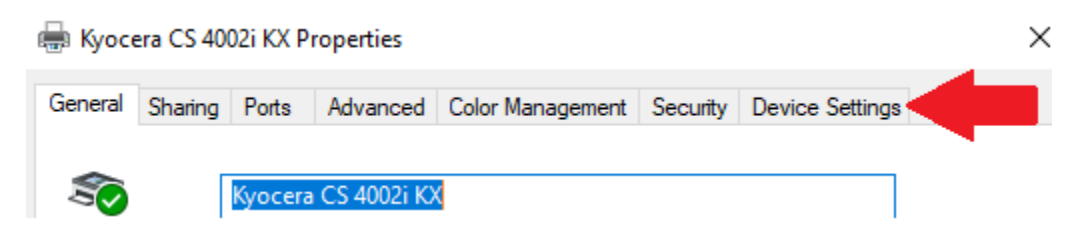

## $\triangleright$  Click Administrator button

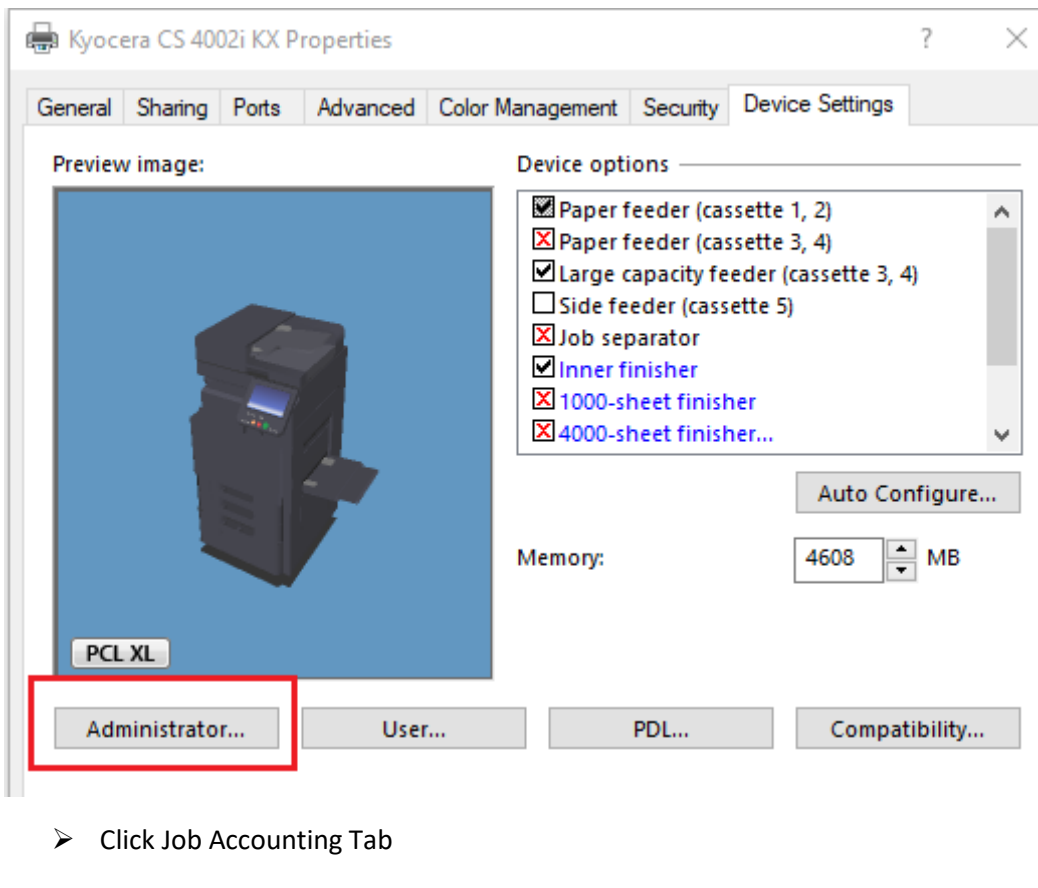

**Administrator Settings** 

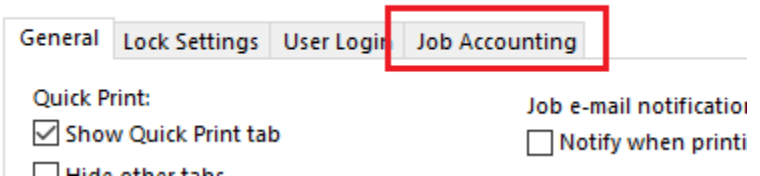

 Place a checkmark in the Job Accounting Box. Best Practice is to enter your code you use in the Use specified Account ID box

## **Administrator Settings**

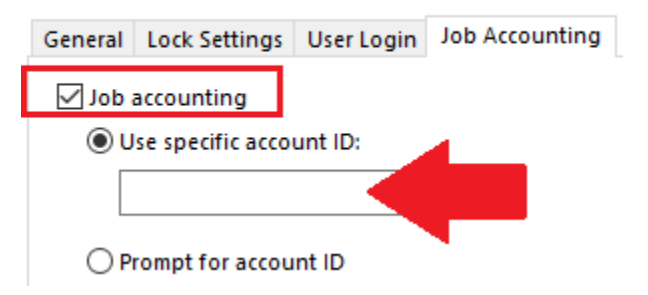

 $\triangleright$  Click OK to save.

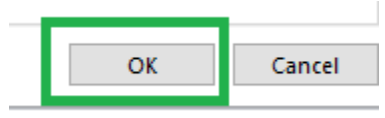

Click OK again to Close out Properties Window.

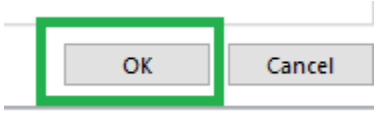